# Banner Fixed Assets Quick Guide

**Managing Fixed Assets in the Banner System User Guide for Fixed Asset Custodians November 2021**

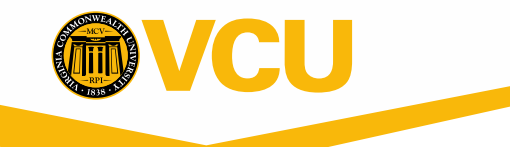

### **Table of Contents**

The Banner 9 Fixed Asset System is a real-time on-line system for maintaining up-to-date fixed asset records for the University. Each department with fixed assets identifies a Fixed Asset Custodian who is responsible for maintaining the asset records and conducting an annual inventory certification.

To assist custodians in this process, this user guide is to be used to navigate the Banner fixed asset system and VCU Reporting Center.

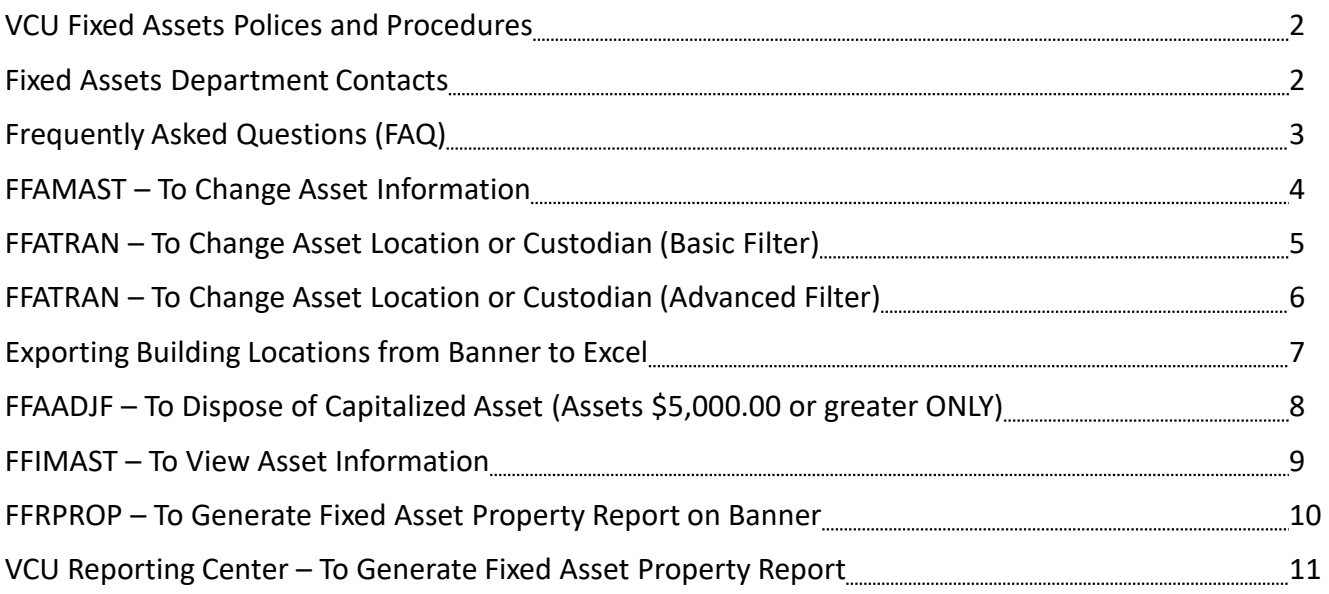

## **VCU Fixed Assets Polices and Procedures**

The Fixed Asset Custodian must:

- Read and UNDERSTAND the FA policies
- Each fiscal year, by June 30, conduct an annual inventory of your fixed assets to verify the accuracy of the data in Banner. If there are any discrepancies, you must update the Banner records.
- All assets are assigned to a Fixed Asset Custodian ID (FC #).
	- This number is assigned by Fixed Asset Accounting according to purchase data.
	- The number stays with the department, not the individual.

The VCU Controller's Office provides this documentation at: <https://controller.vcu.edu/fixed-assets/>

Please review the Fixed Assets Policies: <https://controller.vcu.edu/fixed-assets/fixed-asset-policies/>

Paper forms that are frequently used:

- Each Fixed Asset Custodian must conduct an annual inventory (by June 30 of each year) of all equipment that is in their department. The Custodian must retain a copy of their inventory procedures/findings in their inventory folder in case APA audits their department. The certification form is sent out from the Fixed Assets department yearly.
- If there is a change to the departmental property custodian, use the following form: <https://controller.vcu.edu/media/controller/uco-pdfs/pdfs/custodianchange.pdf>
- Any asset used off-site must have the proper form completed, found at: <https://controller.vcu.edu/media/controller/uco-pdfs/pdfs/offsitequipment.pdf>
- Any equipment (with a value of \$5,000 or greater) that is donated, fabricated, found, transferred from another University or Agency or purchased with a departmental MasterCard (P-Card) needs to be added to your departmental inventory. Fixed Asset Accounting adds the assets to your inventory after receiving the following notification by form from the fixed asset custodian:

<https://controller.vcu.edu/media/controller/uco-pdfs/pdfs/Addequipinventory.pdf>

## **Fixed Assets Department Contacts**

- **Fixed Asset questions:** 
	- [fixedassets@vcu.edu;](mailto:fixedassets@vcu.edu) Connie Jefferson 828-0848; Jessica Burruss 828-0597
- **General Banner questions:** 
	- **Banner Finance Help Line 828-0388**

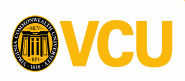

# **F.A.Q. - Frequently Asked Questions**

Use: To answer questions that are commonly asked.

### **How do I enter the permanent tag number into Banner?**

- $\checkmark$  Tag numbers must be 9-digits in Banner. See below for the different ways to reach the 9digits for different asset tag numbers by adding extra zeroes as needed.
	- Start with the 5- to 6-digit asset tag number on the barcode sticker.
	- Assets beginning with 9 and below: 2 zeroes in front and back. (00XXXXX00)
	- Assets beginning with 10 and above: 1 zero in front, 2 in back. (01XXXXX00)
	- System assigned numbers can start with less than 5-digits and the zeroes should all be added at the front.
	- System assigned numbers beginning with N are 9-digits long, no change needed.

### **What is this number that starts with an N? There is no tag on the item!**

 $\checkmark$  This is a system assigned fixed asset. This occurs when the asset is out of reach or unable to be tagged physically.

- Older system assigned assets have smaller than 5-digits or are mostly zeroes.
- Newer system assigned assets begin with "N" and are 9-digits long.

### **What is the percentage sign used for?**

- $\checkmark$  It is called a bookend for Banner searches.
- $\checkmark$  The Banner system uses exact matching for many searches, but if a % symbol is used, it searches for everything on the side the symbol is placed.
	- For example: The Sanger Hall building, search with the Title field: Sanger%
	- It will search for all the listings beginning with Sanger without needing to know how the rest of the entry looks like.

### **What is "Inventory Certification?"**

- $\checkmark$  This is an annual inventory check that each fixed asset custodian performs for their department.
- $\checkmark$  A memo is sent out every year from the head accountant in the Fixed Assets Department with the form to be signed and a deadline for when it is due.
- $\checkmark$  Each department receives further instructions from the Fixed Assets Department e-mail, including:
	- Any special notices during the certification period
- $\checkmark$  Completed inventory certifications require:
	- A signed form/letter with two unique signatures.
	- A list of assets used during certification to confirm assets are accounted for.

#### **This asset is fully depreciated, or old, can I delete it?**

 $\checkmark$  No, a fixed asset stays a fixed asset as long as it is in service.

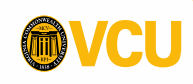

## **FFAMAST - Fixed Asset Master Maintenance Form**

Use: To update information on existing asset records.

- 1. Key **FFAMAST** in the **Search** field, press **Enter**.
- 2. Enter the full 9-digit asset number to update into Asset Tag field. (See page 3 F.A.Q.)
	- Include extra zeroes as needed to fill 9-digit number.
	- Assets beginning with 9 and below: 2 zeroes in front and back.
	- Assets beginning with 10 and above: 1 zero in front, 2 in back.
	- System assigned numbers start with less than 5-digits or begin with N.
- 3. Click **Action** drop arrow and choose **Permanent Tag - Update Asset**
- **4. Next Section**,  $\left( \begin{array}{cc} x \\ y \end{array} \right)$  or Ctrl/PgDn), or Go.

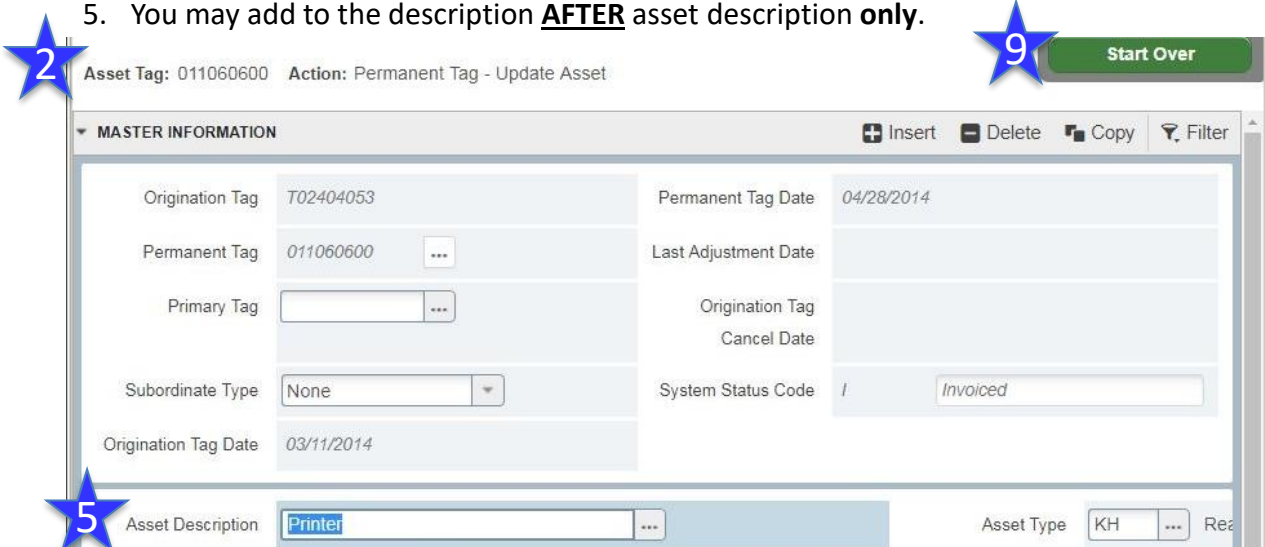

- 6. Click **Save or Next Section**,  $($   $\bar{z}$  or Ctrl/PgDn) to update the fields below:
	- A. Model Number
	- B. Manufacturer Name
	- C. Serial Number
- 7. Click **Save** ( save | or F10). Look for green Confirmation message at the top right.
- 8. Click **Next Section**,  $\left( \begin{array}{c} 2 \\ 0 \end{array} \right)$  or Ctrl/PgDn) to find Location and Fixed Custodian.
	- A. This information can only be changed in **FFATRAN** (pages 5-7).
- 9. Click **Close** ( **X** or Ctrl/Q) or **Start Over** (or Shift/F7) for more asset updates.

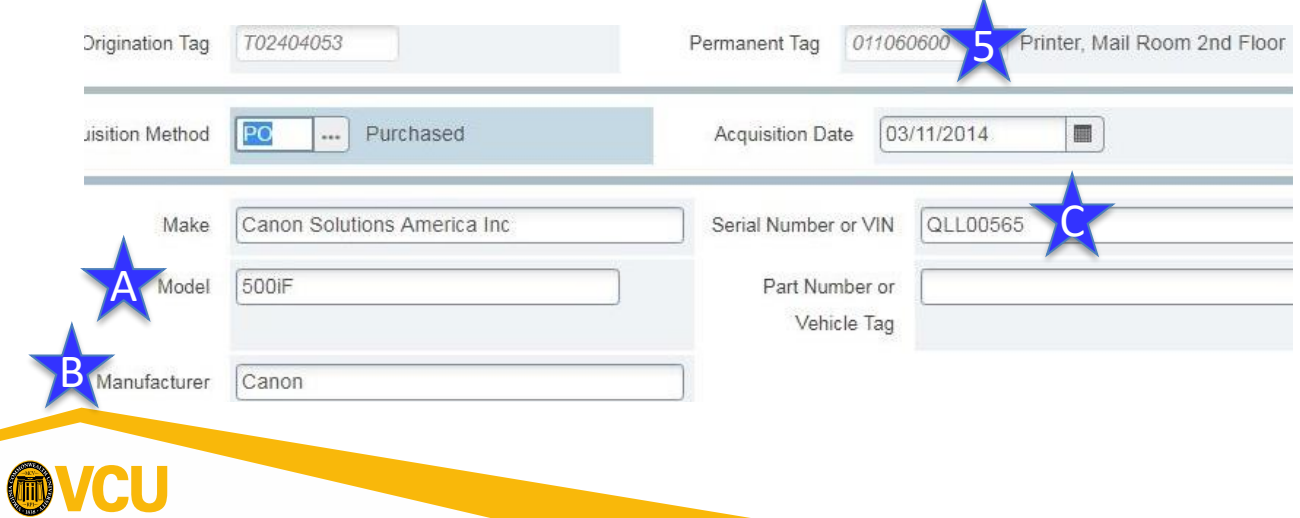

# **FFATRAN - Fixed Asset Transfer (Basic Filter)**

Use: To update/transfer custodian number, condition, and/or physical location of an asset.

- 1. Key **FFATRAN** in the **Search** Field, press **Enter**.
- 2. For **Permanent Tag,** key the 9-digit asset tag number of the equipment you are changing the custodian number or its location. Description will populate. (See page 3 FAQ for asset tag help.)
- 3. Click **Next Section**,  $( \nightharpoonup$  or Ctrl/PgDn) or **Go** to show current information.
	- If "Receiver ID" message appears, ignore it.
- 4. To **change** information, click **Tools > Transfer Information, (**or **F3)**.
- 5. Move to **Locn To:** or **Custodian To:** to update information in those blocks.
- 6. Enter new 6-digit location code and/or full FC# then skip to step 8 (page 7). If unknown, continue to next step.
- 7. Click the **Search** icon (…) to retrieve list of values on the section you want to change. This will open the **FTVLOCN**, or the **FOIIDEN** form.
	- I. Click **Filter** or press **F7** for the Basic Filter. Use % as bookends. (See in FAQ)

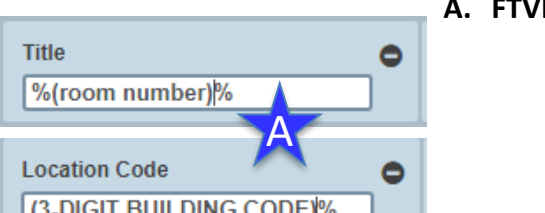

ID ٥ FC%  $\overline{\mathsf{B}}$ **Last Name** %(Last name)%

- **LOCN** Location code search Title and/or Location Code. (A):
	- Title, enter the room number or one word of the building name with proper capital (EX: Stagg, not stagg). Use % in front and back to search all. ;
	- Location Code, enter the Banner building code if you know it (this is not the address). Use % after to search all.
- **B. FOIIDEN**: Person FC search ID and Last Name. (**B**):
	- 1. ID, enter "**FC%**" (ALWAYS) Never select a V#.
	- 2. Last Name, enter the last name of a known custodian, or leave Name field blank to see all Custodians. **Note:** First letter must be upper case (Ex: Smith). Use % in front.
- II. Click **Go** or press **Enter** (or F8) to see list of results.
- III. Scroll down or Next Page until you find the desired value and **double click** on the line, to return the information to the **FFATRAN** form. Note: Cursor must be in the *Chart of Accounts*, or *ID* field.

(Continued on Page 7)

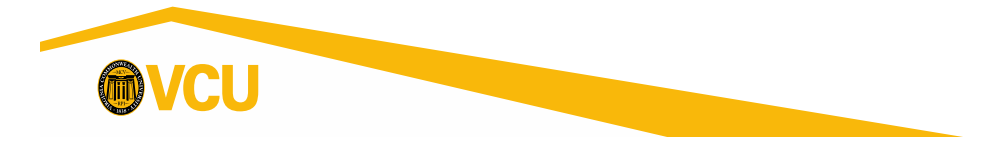

## **FFATRAN - Fixed Asset Transfer (Advanced Filter)**

Use: To update/transfer custodian number, condition, and/or physical location of an asset.

- 1. Key **FFATRAN** in the **Search** Field, press **Enter**.
- 2. For **Permanent Tag,** key the 9-digit asset tag number of the equipment you are changing the custodian name or its location. Description will populate. (Ex: 00XXXXX00 or 0XXXXXX00. See page 3 F.A.Q.)
- **3. Next Section,**  $($  $\leq$  **or Ctrl/PgDn) or <b>Go** to show current information.
	- If "Receiver ID" message appears, ignore it.
- 4. To **change** information, click **Tools > Transfer Information, (**or **F3)**.
- 5. Move to **Locn To:** or **Custodian To:** to update information in those blocks.
- 6. Enter new 6-digit location code and/or full FC# then skip to step 8 (next page). If unknown, continue to next step.
- 7. Click the **Search** icon (…) to retrieve list of values on the section you want to change. This will open the **FTVLOCN**, or the **FOIIDEN** form.
	- 1. Click **Filter** then **Advanced Filter**.
		- **1. FTVLOCN** Location: Change fields to Contains from Equals (**A**):

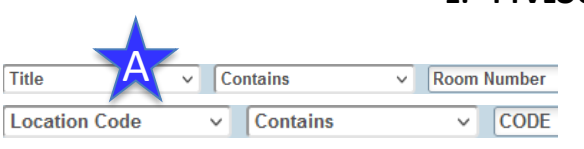

- 1. For Title, enter the room number or one word of the building name with proper capital (Ex: Stagg, not stagg);
- 2. For Location Code, enter the 3-digit Banner building code if you know it (this is not the address).
- **2. FOIIDEN**: Custodian: Change fields to Contains from Equals(**B**):
	- 1. ID field, enter "**FC**". Never search without this field filled in, otherwise V#s will be included.
	- 2. Last Name field, enter the "Lastname" if you desire to find a specific person, or leave Name field blank to see all FC numbers. **Note:** First letter must be upper case. Ex: Smith.
	- 3. Change Type, change the second Drop-down to IS NULL.
- 2. Click **Go** (or F8) to see list of results.
- 3. Find the desired value and **double click** on the line, to return the information to the **FFATRAN** form. Note: Cursor must be in the *Chart of Accounts*, or *ID* field.

(Continued on Page 7)

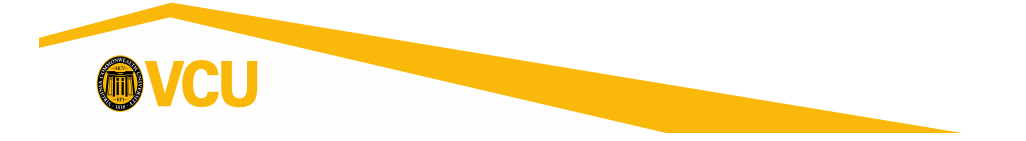

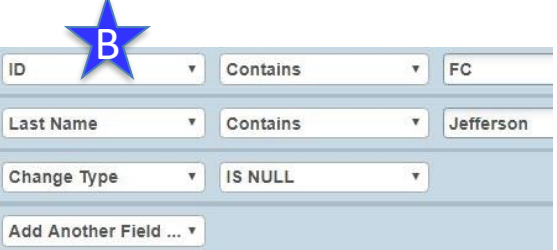

# **FFATRAN - Fixed Asset Transfer, Continued**

8. Then, once back in the FFATRAN form, Tab to or click in Transfer Reason field and enter a reason. This is required to finish the transfer.

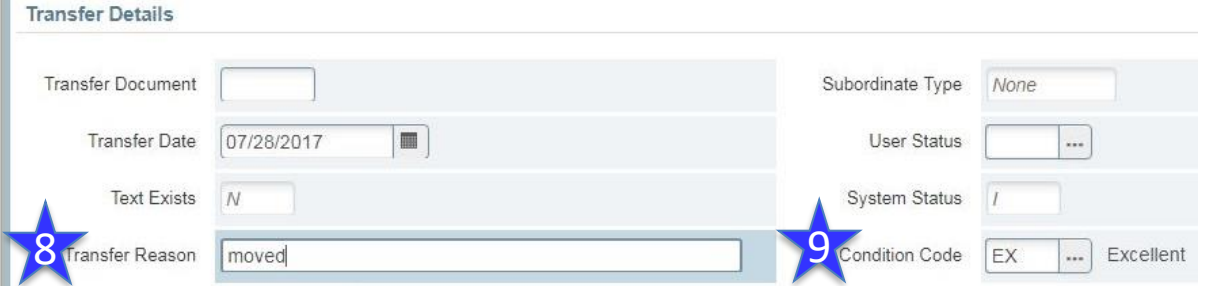

- 9. Tab to or click in Condition Code and enter a condition if needed: EX = Excellent, FR = Fair, GD = Good, OB = Obsolete, PR = Poor needs repair.
- 10. Save ( $\frac{\text{SNE}}{\text{OF}}$  or F10). Look for Confirmation message in the Status Line.
- 11. Click **Exit** ( **X** or Ctrl/Q) or **Start Over** (or Shift/F7) for more asset transfers.

## **Exporting Building Data from Banner to Excel**

Use: Creating an Excel file with all Banner codes for a building.

- 1. Key **FTVLOCN** in the **Search** Field, press **Enter**.
- 2. Click **Filter**.
	- 1. Title filter: Key **First Word of Building** as listed in Banner.
		- 1. First letter **must** be upper case *Example: Sanger%*
		- *2. Use bookend (%) behind the word to pull everything.*
	- **2. OR** Location Code filter: Key **Building Number** (3-digits) then a bookend (%).
- 3. Click **Go or F8**  A list of all location codes will appear for the building requested.
- 4. Click on **Tools** (  $\ast$  )> **Export** or **Shift+F1**
- 5. The file will open in Excel, Save as Excel file. Make sure to allow pop-ups if this does not occur.

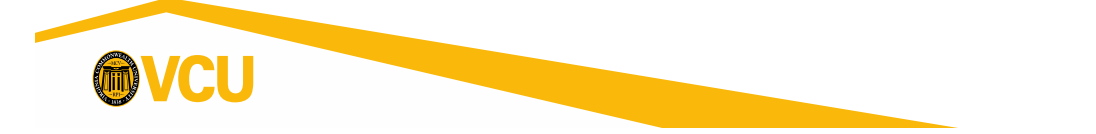

# **FFAADJF - Dispose of Capitalized Asset**

### **(Assets \$5,000.00 or greater ONLY)**

Use: To dispose of a capitalized asset by retirement, surplus, or any disposal method (stolen, fire, trade in, etc.) of assets with a value of GREATER THAN \$5000.00.

\*\*Go to [https://fmd.vcu.edu/physical-plant/surplus-property/a](https://fmd.vcu.edu/physical-plant/surplus-property/)nd print and complete the Surplus Property form prior to deleting assets in Banner. Retain a copy for your records.

- 1. Key **FFAADJF** in the **Search** field, press **Enter**.
- 2. For **Document Code:** Key the word **NEXT** and press **Tab.**
- 3. For **Function Code:** Click search drop box (**…**)
- 4. Double click **WOFF** to select **Write Off** only.
- 5. Click **Next Section**,  $\left( \begin{array}{c} x \\ y \end{array} \right)$  or **Go**.

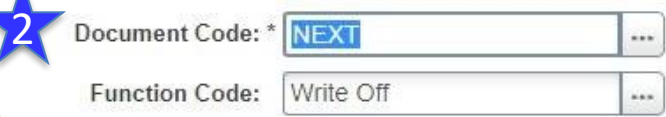

Get Started: Fill out the fields above and press Go.

- 6. Fill in **Description:** with the reason for disposal (Maximum of 35 Characters allowed).
	- 1. Ex. Surplus, Traded in, Fire, etc.
- 7. Click **Next Section**, (  $\bar{z}$  or **Ctrl/PgDn**).
- 8. Enter the full fixed asset number into the **Permanent Tag:** field. (9- digits total, see FAQ page 3.)
- 9. Press **Tab** to **Disposal Method:** field (\*\*May take a few seconds to populate asset description.)
	- A. Amount should be 0.00
- 10. Click **Search** icon and double click on the desired disposal code.
- 11. MUST **Next Section**,  $(z) = \text{or } \text{Ctrl}/\text{PgDn}$  to complete the disposal. Continue until the end.
- 12. The **Adjustment Balancing/Completion** section will open on a second page.
- 13. A **Notification** will display **Saved successfully (2 rows saved).** Continue until the end.
- 14. Click on the **Complete** button, it will complete and **Start Over.**
- 15. A **Notification** will display "**Document M00XXXXX completed and forwarded to the Posting process."**
- 16. Record the Document M-Number on your surplus form for your records to keep for audit.
- 17. Next day, run your inventory report on VCU Reporting Center (page 11) to confirm asset has been removed.

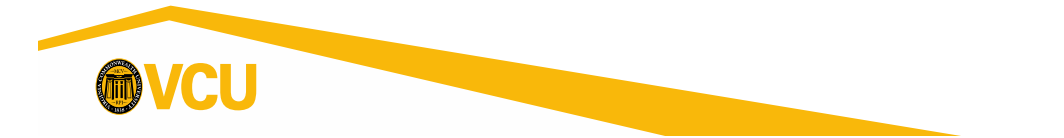

## **FFIMAST -- Fixed Asset Master Query**

Use: View all current information for a fixed asset. \*This is Query Only - No changes can be made here.

- 1. Key **FFIMAST** in the **Search** field, press **Enter**.
- 2. Enter Asset Tag number into **Asset Tag:** field. (9-digits, see FAQ page 3.)
- 3. Click **Next Section**, (  $\leq$  or **Ctrl/PgDn**) to cycle through the information sections. Descriptions below, each number represents the next page/section.

#### **1. Master Information**

• Asset Description, Total Cost, Capitalization Indicator, Asset Type, etc.

#### **2. Acquisition Information**

• Make, Model, Manufacturer, Serial Number, Title To, In Service Date, etc.

#### **3. Procurement Information**

• Vendor, current Custodian ID and name, Location, Purchase Order number, etc.

#### **4. Funding Source and Details**

• Index, Fund, Orgn, Acct. (If it is older and prior to Banner, it came over from FRS and this information will NOT be here. It will be blank.)

#### **5. Capitalization Information**

• View Accumulated Depreciation (Only if capitalization indicator was checked).

#### **6. User Fields and Details**

- Not used at this time.
- This is the last page of records, continuing will start back at 1.
- 7. Click **Exit** ( **X** or Ctrl/Q) or **Start Over** (or Shift/F7) for more asset viewing.

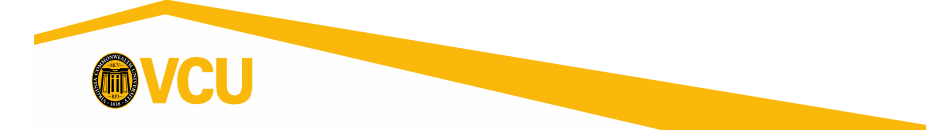

# **FFRPROP - Fixed Asset Property Report**

Use: To show all fixed assets under a single Fixed Custodian number (FC#).

This report or the VCU Reporting Center (next page, *recommended*) are used to verify the required annual audit for inventory certification.

- All assets are assigned to a Fixed Asset Custodian ID or FC #.
- This report includes Disposed assets.
- This report is up to the minute accurate for the Banner record.

To obtain a report of all asset numbers assigned to a specific Fixed Asset Custodian ID or FC #:

- 1. Obtain **FC #** from Fixed Asset Accounting or department if unknown.
- 2. Sign on to Banner, a link can be found on the Controller's Website at the top right Search field.
	- <https://go.vcu.edu/adminpages>
- 3. Key **FFRPROP** in the **Search** field, press **Enter**. (The GJAPCTL form will open.)
- 4. Click **Next Section**, (  $\leq$  or **Ctrl/PgDn**)
- 5. The **Chart of accounts** Parameter should have "**V**" in the Values field.
- 6. The **Inventory Selection Option** Parameter should have **"3"** in the Values field.
- 7. The **Custodian ID** Parameter should have your FC number ("FCXXXXX00" 9-digits) in the Values field.
- 8. Click **Next Section,**  $($  $\vec{z}$  or **Ctrl/PgDn**) to move to the Submission section.
- 9. Click **Save** ( or F10).
	- Log file .lis file name will display as a Notification.
- 10. Click **Related** then **Review Output [GJIREVO].**
- 11. Double click in the **File Name** field.
- 12. Double click on the **.lis** file name for your inventory. This opens the report.
- 13. To Print:
	- 1. Click **Tools** then **Show Document (Save and Print File)**
	- 2. Click **Yes.** A window or tab will open in your browser.
	- 3. Print page or print to PDF.
- 14. To send to Excel:
	- 1. Click **Tools** then **Export.**
	- 2. Use pop-up to **Save** or **Open with** Excel.
	- 3. Click **OK**.

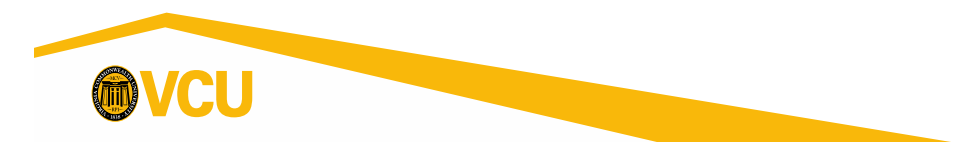

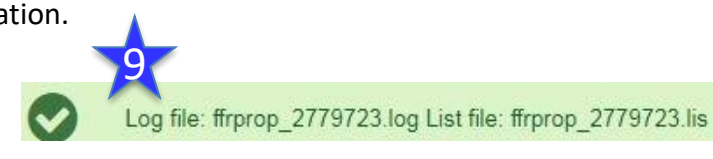

10

# **VCU Reporting Center** *(Recommended)*

Use: To show the fixed assets listed under a single custodian.

The VCU Reporting Center allows you to view reports from Banner in a Web Browser and export to Excel.

- All assets are assigned to a Fixed Asset Custodian ID or FC #.
- This report can be easily sent to Excel and sorted, unlike FFRPROP.

To open VCU Reporting Center: Go to the VCU Main Page, click on myVCU at the top, log in with your eID and password, and click on VCU Reporting Center on the left side under Resources then General Resources. Or, go directly to the report by clicking on this link: [Fixed Assets by Custodian](https://sasbimid2.vcu.edu/SASPortal/viewItemFromNavPortlet.do?fullyQualifiedLocation=SBIP://METASERVER/Reports/Staff/Fixed+Assets+by+Custodian(StoredProcess)) (skip to step 3)

\*\*Go to [https://sasbimid2.vcu.edu/SASPortal/main.do t](https://sasbimid2.vcu.edu/SASPortal/main.do)o begin with your log in.

- 1. On the right SAS Navigator Portlet, Location should be the Reports, click the **Staff** folder below.
- 2. Click on the **Fixed Assets By Custodian** stored process below.
- 3. Choose the **Custodian's name (sorted by first)** with the associated **FCXXXXXXX number**.
	- Search by clicking on the magnifying glass if name of custodian unknown.
- 4. Select the Output Type as either **HTML** or **Excel**.

Course Attributes - Catalogue Fees Course Attributes - Schedule Fees

 $\mathbb{Z}$  Finance Organization Security For An eID

5. Click **Run**.

<u>ี่2</u>

6. Print or Save results.

Name A

**SAS Navigator Portlet** 

Location:  $\Box$  Staff

Course Schedule Report Courses Used as Pre-requisites

Courses- Last Term Used

**E**rixed Assets by Custodian

Fixed Assets by Location

Account Listing  $\mathbb Z$  Chart of Accounts

EMS Report

Event Report

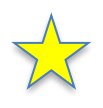

This report updates at **midnight**: all information will be from the day before.

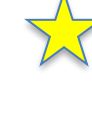

This is *still* the best report because it does not include assets in Delete-status like the Banner report, FFRPROP.

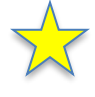

It also includes serial numbers and location descriptions.

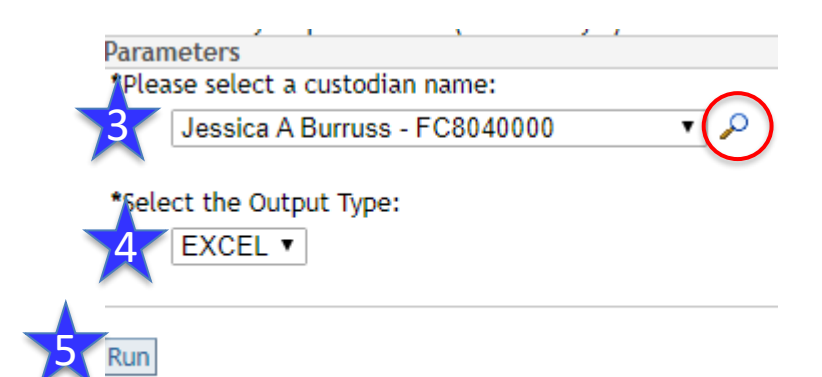

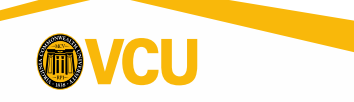